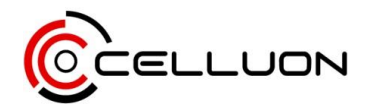

## PicoBit Firmware Update Guide

System Requirement:

Windows 7 or higher (PC or laptop)

Required Applications:

- PicoBit\_Update\_v170428.zip
	- o Android Tool v2.35
	- o Android Driver v4.2
	- o Picobit.LMY48Y.EN-XXXXXXXXX.img (or other firmware file)

Note: Please charge PicoBit up to 50% battery level before conducting the firmware update. This is to prevent PicoBit powering off during firmware update due to low battery. All saved files in PicoBit will be erased after successful firmware update. It is recommended to back up all the files before conducting the firmware update.

## Instructions:

1. Download and extract "PicoBit\_Update\_v170428.zip" file.

## 2. Open "DriverAssistant\_v4.2" file. Click "DriverInstall.exe" to install driver.

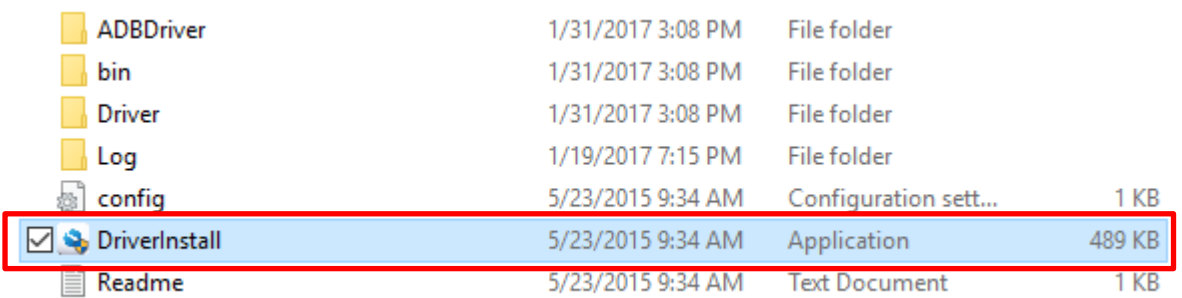

3. Then, open "AndroidTool\_Release\_v2.35" file. Click "AndroidTool.exe file to run the application. (Installation not required)

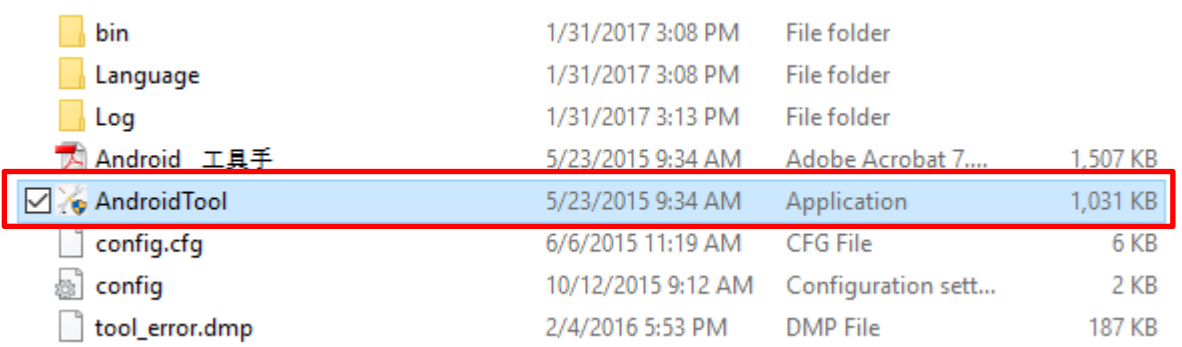

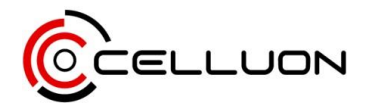

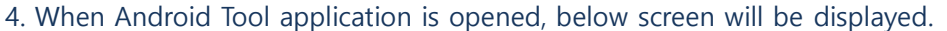

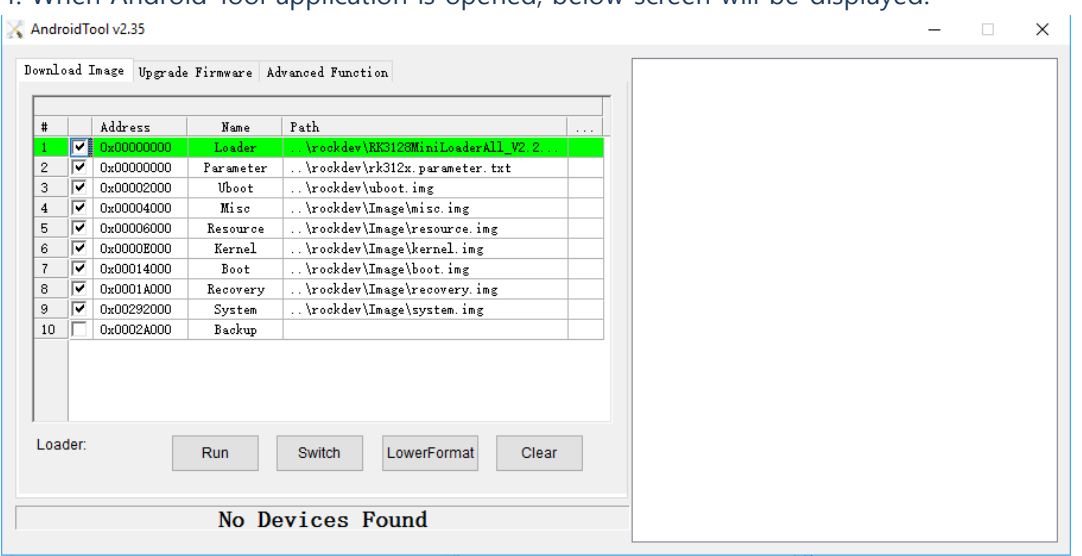

5. Power on PicoBit. When PicoBit is fully loaded, connect to applicable PC/laptop via supplied USB cable (USB C to A).

6. When PicoBit is successfully connected, "Found One MSC Device" message will be displayed at the bottom of the Android Tool program display. (NOTE: Depending on each PC/laptop's performance, it may take up to 60 seconds to locate PicoBit)

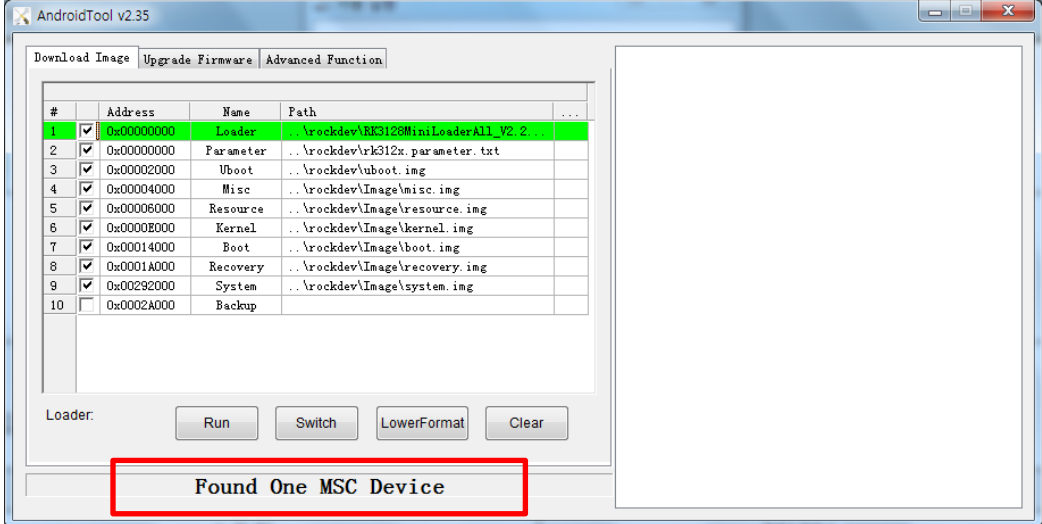

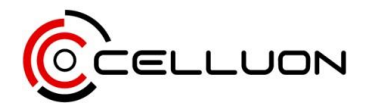

7. Click "Upgrade Firmware" option on top menu.

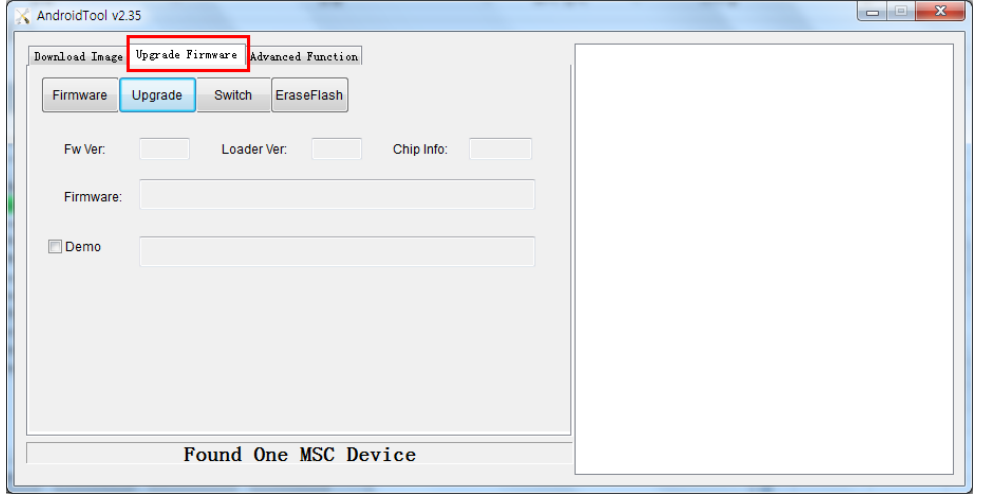

8. Click "Firmware" option. Then locate and select "picobit.LMY48Y.EN-XXXXX" (or other firmware file).

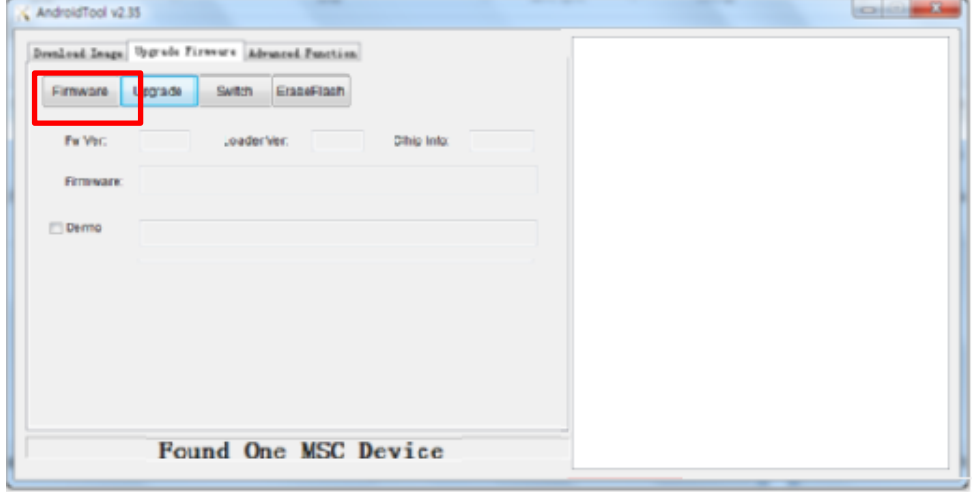

9. When the firmware file (picobit.LMY48Y.EN-XXXXX.img) is correctly selected, click "Switch" option.

When "Switch" is selected, message on the bottom will change from "Found One MSC Device" to "Found One LOADER Device".

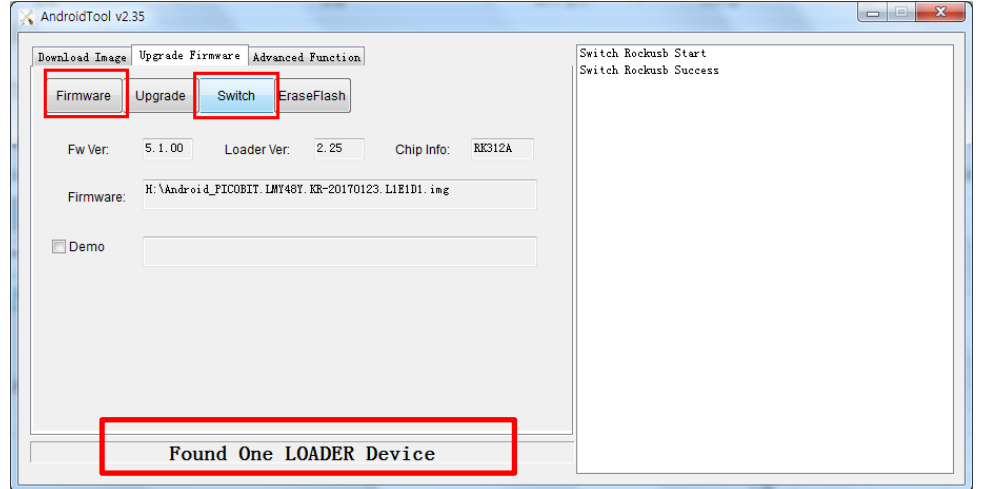

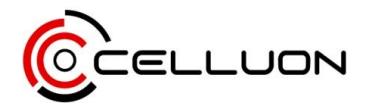

10. When the message on bottom successfully displays "Found One LOADER Device", click "Upgrade" option to

upgrade firmware.

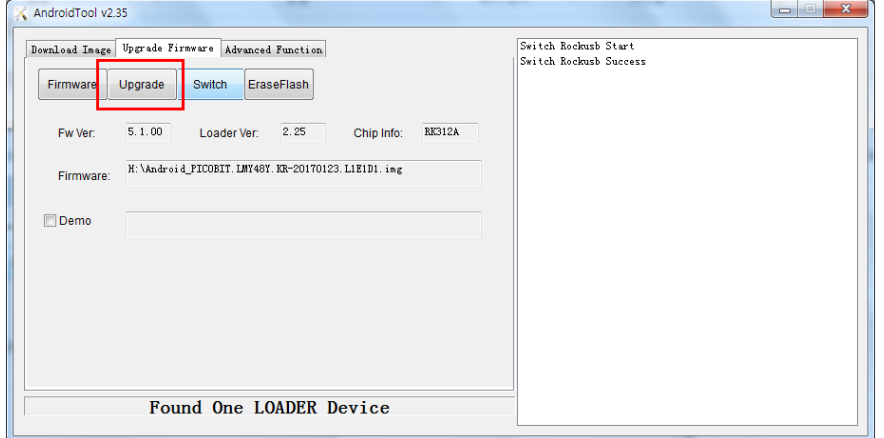

11. When the final message on the right indicates "Download Success", upgrade is finished. Please disconnect the PC and PicoBit by pulling out the cable.

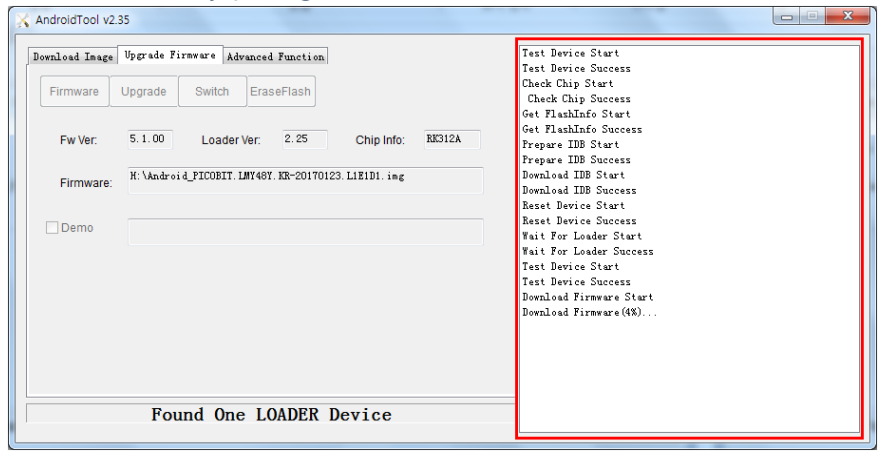

12. Upon successful completion of firmware upgrade, PicoBit will reboot. PicoBit will display "Please Wait. Android is Loading" image for about 5 minutes.

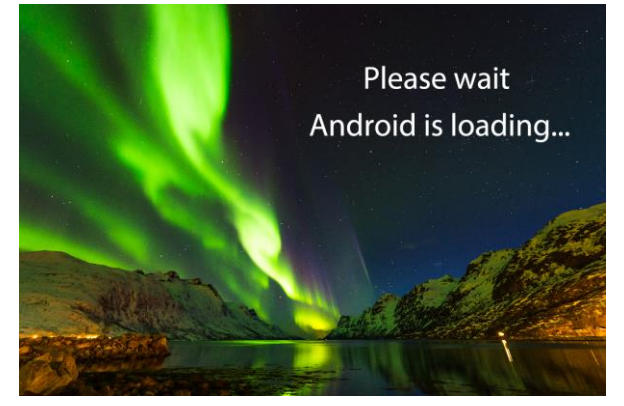

13. When PicoBit's Android system is fully loaded, select "MAIN MENU" instead of "LAUNCHER" and set it as "Always".